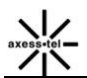

# **CDMA 1xEV-DO Rev. A USB Modem MV242 User Manual**

Axesstel Inc.

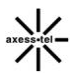

#### CDMA 1xEVDO Rev. A USB Modem User Manual

Thank you for choosing Axesstel EVDO wireless network USB modem. No matter where you are, this product can meet your multiple requirements at any time, such as surfing on line with high-bit-rate, sending and receiving short message, phonebook management, and voice. Applying this product properly can improve your working efficiency, and further bring more value to you.

#### **Warning:**

- Do not let the device spilled by rain or get wet.
- Do not open the network card by yourself without permission. When maintaining, please follow the instruction of professionals.
- Do not plug or unplug the (U) SIM card when power is on.

#### **Note:**

- Please comply with the rules of some special places, such as the hospital and the plane.
- Wireless interference on the network, the instability of the Internet, and other factors, may influence the functions of the wireless network card.
- For some versions of the operating system, there may be installation problems. It is recommended you change the operation system to be that of the mainstream brand and version.
- The network card supports hot plug. If the computer is down, please shut down the computer and reboot it.

#### **Statement**

- When connecting the wireless network card to a notebook, the interface should be in parallel with the computer interface. If product damage caused by the improper operation, we will not bear any responsibility for all the consequences arising therefrom.
- When using the wireless network card, communication interruption and data

Axesstel Inc.

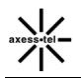

loss may occur, we will not undertake the responsibility and the indemnity for damage.

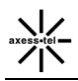

# **Contents**

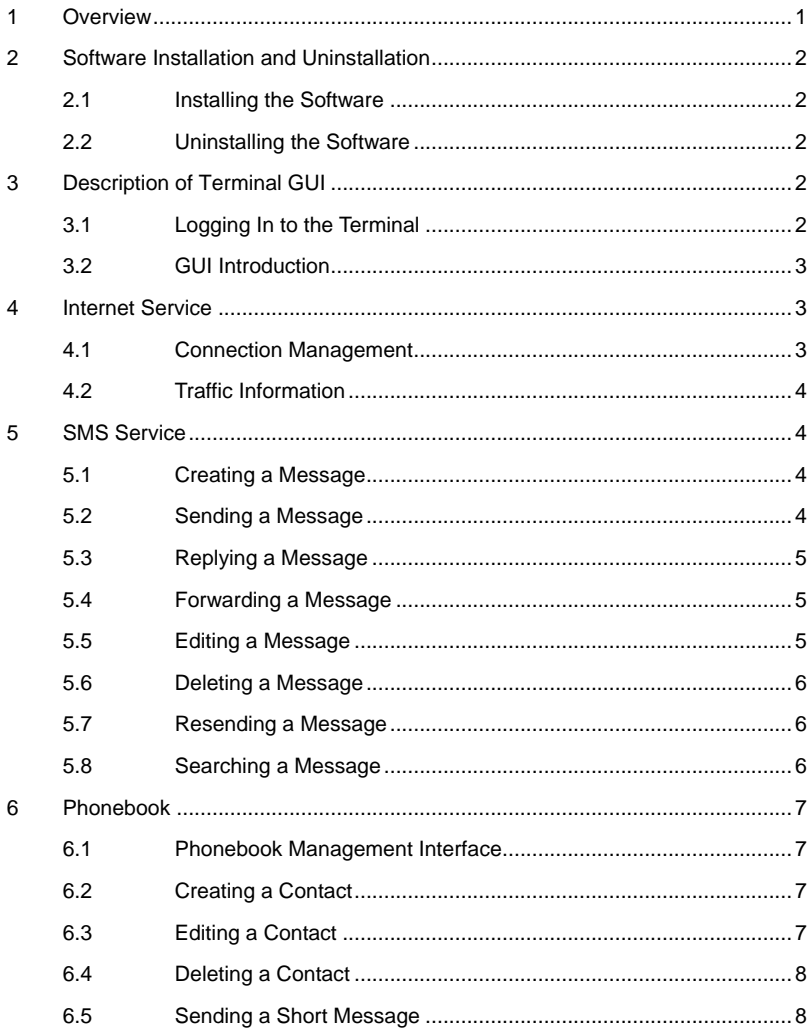

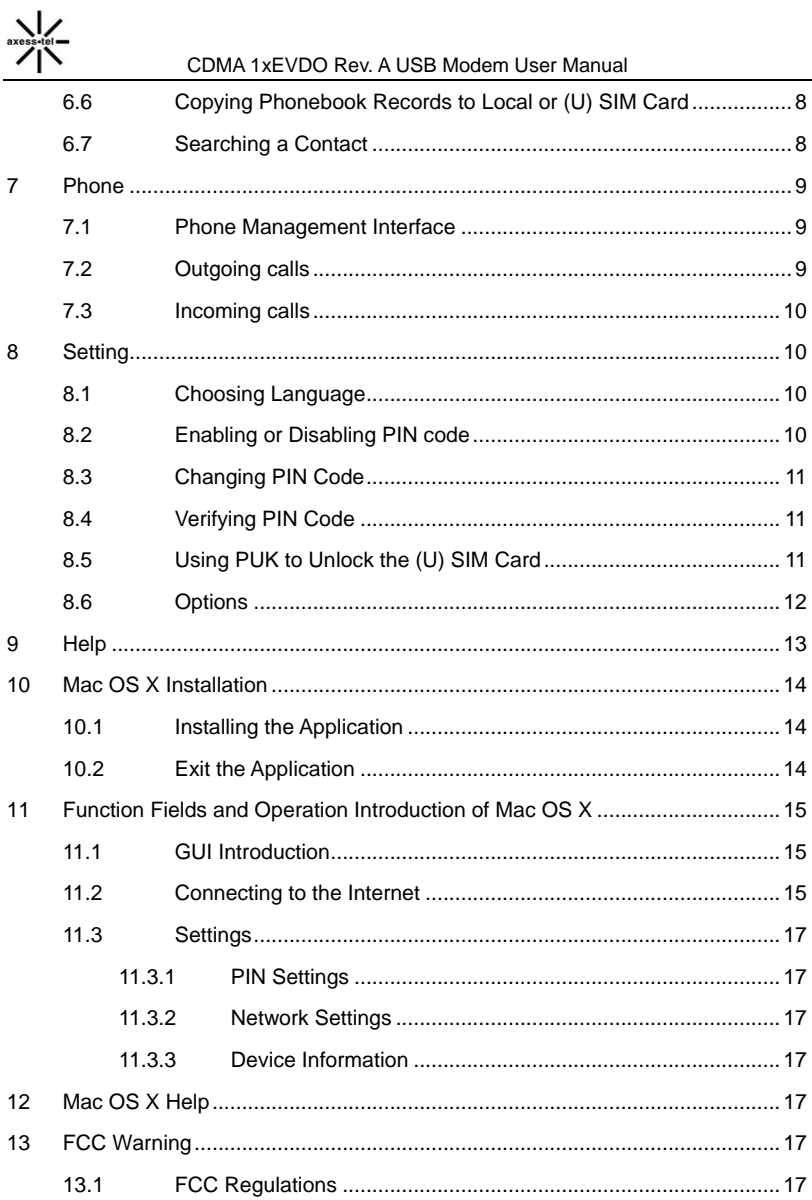

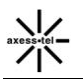

#### CDMA 1xEVDO Rev. A USB Modem User Manual

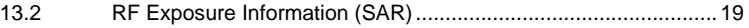

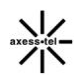

# <span id="page-6-0"></span>**1 Overview**

The wireless network USB modem is a high-bit-rate data card, which is applicable to network connection applications of CDMA 1xEV-DO Rev. A, and backward compatible to CDMA 1 xEV-DO Rev.0 and CDMA 1x.

This wireless network card provides the following functions:

- High-Speed Data Service
- Sending and Receiving Short Message Service
- **•** Managing Phonebook
- Voice Call

#### Features

- Apply to 3G network environment
- **•** Provide high speed connection. Support transmission data rate of up to 7.2 Mbps at downlink and 5.76 Mbps at uplink.
- Support mainstream operating systems including Windows XP, Vista, and Win 7.
- Support Mac OS X 10.4 version or above
- Support connection of the USB interface. Support hot swappable.
- Serve as the mobile memory, and support Micro SD card storage of up to 4 GB.
- Humanized design of LED indicator, to indicate the status of the wireless data terminal.
- Built-in driver. Support automatic setup after startup.

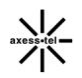

# <span id="page-7-0"></span>**2 Software Installation and Uninstallation**

### <span id="page-7-1"></span>**2.1 Installing the Software**

Software installation is "Plug and Play". Please follow the on-screen instructions to finish the software installation. To install the software, do as follows:

- **Step1** Insert the wireless network card into the USB interface, and the following page for selecting languages automatically appears. The default language is English.
- **Step2** After selecting the proper language, click the **OK** button.
- **Step3** Click the **Next >** button to continue.
- **Step4** After choosing the installation folder, click the **Next >** button.
- **Step5** You can choose whether to add a shortcut icon on the desktop. Click the **Next >** button to continue.
- **Step6** Click the **Install** button to begin the software installation.
- **Step7** Reboot the computer to finish the software installation.

#### <span id="page-7-2"></span>**2.2 Uninstalling the Software**

To uninstall the software, do as follows:

**Step1** Click **Start** > **All Programs** > **3G Modem Partner**.

<span id="page-7-3"></span>**Step2** Click **3G Modem Partner Uninstall** to finish the software uninstallation.

# **3 Description of Terminal GUI**

### <span id="page-7-4"></span>**3.1 Logging In to the Terminal**

Double-click the shortcut icon of the terminal on the desktop to log in to the terminal.

**Note:** The working temperature of the phone is range from -10℃-55℃.

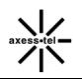

- When you are required to enter the Personal Identification Number (PIN) code, enter the correct PIN and click **OK**. If you fail to enter the correct PIN or PIN Unblocking Key (PUK) code, the network-related functions would be unavailable.
- The (U) SIM card is supplied by the service provider. For more details, please contact your service provider.

# <span id="page-8-0"></span>**3.2 GUI Introduction**

The main menus of the terminal are displayed as follows:

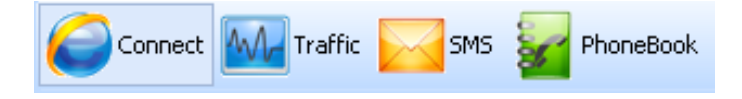

# <span id="page-8-1"></span>**4 Internet Service**

# <span id="page-8-2"></span>**4.1 Connection Management**

**Step1** Click the connection icon

After finishing the network settings and the connection settings, you can access the Internet via the terminal. To access the Internet, do as follows:

- Connect
- **Step2** Select the correct access point in the drop-down list.
- **Step3** Click the **Connect** button to connect to the network.
- **Step4** Start the browser on your PC to view the Web pages.
- **Step5** After the connection is established, choose the **Disconnect** button to disconnect from the network.

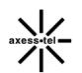

### <span id="page-9-0"></span>**4.2 Traffic Information**

You can use the statistical function to check the network traffic. To view the traffic information, do as follows:

**Step1** Click the traffic icon **KM** Traffic to display the traffic interface.

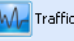

**Step2** View the current connection information: You can view the duration of the current connection, uploaded/downloaded speed and data of the current connection. You can also view the corresponding graphic traffic information.

#### **Note:**

The statistical data of the traffic is only for your reference. The actual traffic information is accounted on the basis of the traffic data collected by the operator.

# <span id="page-9-1"></span>**5 SMS Service**

Click the message icon  $\mathbb{R}^{\text{SMS}}$  to display the message interface.

# <span id="page-9-2"></span>**5.1 Creating a Message**

- **Step1** In the shortcut menu bar, click  $\mathbb{X}$  to display the text interface.
- **Step2** Enter the message content.

### <span id="page-9-3"></span>**5.2 Sending a Message**

There are two methods for entering the recipient number.

 Enter the recipient number directly. For multiple numbers, each number should be separated by ";".

EVDO USB Modem User Manual

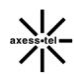

 Click the **Send to** button to display the interface for selecting phone numbers. You can select a contact or press the **Ctrl** key or the **Shift** key to select multiple contacts in the phonebook list, and then click the **OK** button.

Click the **Send** button to send the message. If message fails to send to the recipient, this message will be saved in the outbox.

### <span id="page-10-0"></span>**5.3 Replying a Message**

To replay a message, do as follows:

- **Step1** Select a message in the inbox, and then click the **Reply** button in the shortcut menu bar.
- **Step2** The recipient number will be automatically displayed in the number bar. You can edit the recipient number.
- **Step3** Enter the replying message content, and then click the **Send** button.

### <span id="page-10-1"></span>**5.4 Forwarding a Message**

To forward a message, do as follows:

- **Step1** Select a message, and then click the **Forward** button in the shortcut menu bar.
- **Step2** The message content is automatically displayed in the editing field. You can edit the message content.
- **Step3** Enter the phone number of recipient that your message is forwarded to, and then click the **Send** button.

### <span id="page-10-2"></span>**5.5 Editing a Message**

To edit a message, do as follows:

**Step1** Enter the draft box. Select a message and then double-click the message.

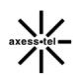

**Step2** Edit the message content, and then click the **Save** button or the **Send** button.

### <span id="page-11-0"></span>**5.6 Deleting a Message**

To delete a message, do as follows:

- **Step1** Select a message in the message list, or press the **Ctrl** key or the **Shift** key to select multiple messages.
- **Step2** Click the **Delete** button in the shortcut menu bar.
- **Step3** Select the **OK** button in the dialog box to confirm the deletion operation.
- **Step4** The selected messages will be deleted from **Local** and you can not recover it.

#### <span id="page-11-1"></span>**5.7 Resending a Message**

To resend a message, do as follows:

- **Step1** On the outbox interface, select a message.
- **Step2** Click the **Send** button in the shortcut menu bar. If the message fails to send, it will be sent again.

### <span id="page-11-2"></span>**5.8 Searching a Message**

Click the search icon **Ref.** Enter the name, or phone number of the message sender,

or part of the message content in the text field.

#### **Note:**

- You can enter part of the message content to search.
- When you search a message, a list of the matched messages is updated automatically according to the information entered. The matched messages

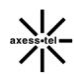

in the searched group are displayed. No result is displayed when no matched message is found.

# <span id="page-12-0"></span>**6 Phonebook**

<span id="page-12-1"></span>You can manage contacts in the phonebook conveniently with the terminal.

# **6.1 Phonebook Management Interface**

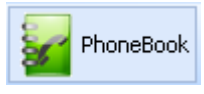

Click the phonebook icon to display the phonebook

management interface.

The phonebook types include **Local** and **(U) SIM** card. You can manage the local phonebook or the (U) SIM phonebook.

### <span id="page-12-2"></span>**6.2 Creating a Contact**

To create a contact, do as follows:

- **Step1** Click the **New** button in the shortcut menu bar to display the new phonebook interface.
- **Step2** Enter the information, and the click the **Save** button. The new contact is displayed in the list.

### <span id="page-12-3"></span>**6.3 Editing a Contact**

To edit a contact, do as follows:

- **Step1** Click the **Edit** button in the shortcut menu bar to display the interface for editing the contact.
- **Step2** Edit the information, and then click the **Save** button to save the changed

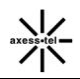

content.

### <span id="page-13-0"></span>**6.4 Deleting a Contact**

To delete a contact, do as follows:

- **Step1** In the phonebook list, select a contact or press the **Ctrl** key or the **Shift** key to select multiple contact records.
- **Step2** Click the **Delete** button in the shortcut menu bar.
- **Step3** Select the **OK** button in the dialog box to confirm the deletion operation.
- **Step4** The selected phonebook record will be deleted and you can not recover it.

### <span id="page-13-1"></span>**6.5 Sending a Short Message**

To send a message, do as follows:

- **Step1** Select a contact or press the **Ctrl** key or the **Shift** key to select multiple contacts.
- **Step2** Click the **Send** button in the shortcut menu bar.
- **Step3** After editing the message, click the **Send** button.

# <span id="page-13-2"></span>**6.6 Copying Phonebook Records to Local or (U) SIM Card**

To copy phonebook records to **Local** or **(U) SIM** card, do as follows:

- **Step1** Select a record or press the **Ctrl** key or the **Shift** key to select multiple records.
- **Step2** Right-click and select the **Copy to** option.
- **Step3** Copy the records to **Local** or **(U) SIM** card.

### <span id="page-13-3"></span>**6.7 Searching a Contact**

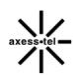

**Step1** 

To search a contact, do as follows:

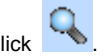

**Step2** Enter the key words of phonebook in the blank field of the shortcut menu bar.

# <span id="page-14-0"></span>**7 Phone**

# <span id="page-14-1"></span>**7.1 Phone Management Interface**

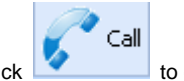

In the main interface, you can click  $\begin{bmatrix} 1 & 1 \\ 1 & 1 \end{bmatrix}$  to open the telephone

management interface.

On the left side is the dial-up interface, and the right side is the call records management interface which consists of three tab pages: Received, Missed, Dialed.

# <span id="page-14-2"></span>**7.2 Outgoing calls**

Listed below are the several ways to make outgoing calls:

 $(1)$  In the dial-up interface enter the numbers via the number keys, then

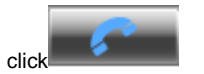

(2) When the call records list is not blank, select one of the records, right click the menu to choose "Call" option or click "Call" from the shortcut

menu. To hang up, click

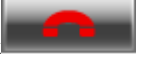

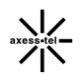

# <span id="page-15-0"></span>**7.3 Incoming calls**

When there is an incoming call,

If the telephone visual prompt function has been set up, the pop box as below will

appear in the lower right corner,

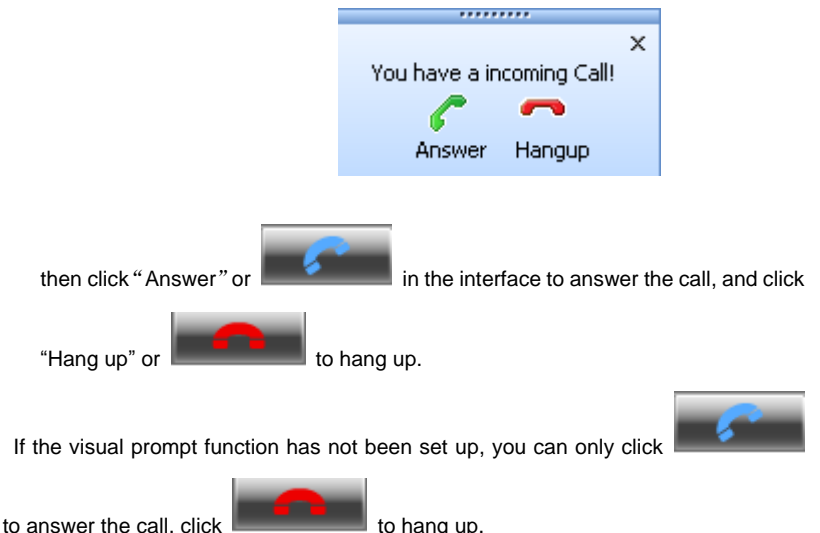

# <span id="page-15-1"></span>**8 Setting**

Click **Tools** on the main interface to display the drop-down menus. The drop-down menus include different setting options of software.

# <span id="page-15-2"></span>**8.1 Choosing Language**

<span id="page-15-3"></span>Choose **Tools** > **Language** to select the proper language. You may select English.

# **8.2 Enabling or Disabling PIN code**

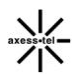

Choose **Tools** > **PIN Manage** to select **Enable/Disable PIN** in the drop-down list. To

enable or disable PIN code, do as follows:

- **Step1** Enter the correct PIN code.
- **Step2** After clicking the **OK** button, it will remind you to enable or disable PIN code.

# <span id="page-16-0"></span>**8.3 Changing PIN Code**

To change PIN code, do as follows:

- **Step1** In the drop-down list, click the **Modify PIN** to display the interface for changing PIN code.
- **Step2** Enter the original PIN code.
- **Step3** Enter the new PIN code and enter it again for confirmation. After finishing setting, click the **OK** button.

#### **Note:**

<span id="page-16-1"></span>Only if the PIN code is enabled can you change the PIN code.

# **8.4 Verifying PIN Code**

After enabling PIN code protection, you need to enter the correct PIN code for using

the related network functions. To verify the PIN code, do as follows:

- **Step1** In the drop-down list, select **Verify PIN**.
- **Step2** Enter the correct PIN code
- **Step3** Click the OK button to finish PIN code verification.

# <span id="page-16-2"></span>**8.5 Using PUK to Unlock the (U) SIM Card**

To use PUK code to unlock the (U) SIM card, do as follows:

**Step1** If the (U) SIM card is locked, run the terminal client and then the PUK **Unlock** dialog box appears.

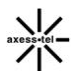

**Step2** Enter the correct PUK code. **Step3** Enter the new PIN. **Step4** Click the **OK** button. The (U) SIM card is unlocked and the PIN is changed.

#### <span id="page-17-0"></span>**8.6 Options**

Choose **Tools** > **Option** to set other parameters.

#### **General Settings**

**Message**

For the message reminder, you can select the voice reminder or the audio reminder.

**Telephone**

Telephone prompting mode can be voice prompt or visual prompt as selected.

#### **Profile Management**

Enter the dial-up interface to display the connection profiles that are available.

#### - **Creating a Profile**

- **Step1** Click the **New** button to display the interface for adding a new profile.
- **Step2** Enter APN and other parameters on the interface.
- **Step3** Click the **Save** button to add a profile to the profile list.

#### - **Editing a Profile**

- **Step1** Select a profile in the list.
- **Step2** Click the **Edit** button to display the interface for editing the parameters.
- **Step3** After setting the parameters, click the **Save** button to save the changes.
- **Deleting a Profile**
	- **Step1** Select a profile in the list.

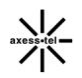

**Step2** Click the **Delete** button and confirm the deletion operation.

#### **Setting the Default Profile**

- **Step1** Select a profile in the list.
- **Step2** Click the **Set as default** button to set the selected profile to be the default one. After finishing the settings, you can use this profile as the default profile to establish connection.

#### **Information**

<span id="page-18-0"></span>Display the device IMEI number.

# **9 Help**

Select **About 3G Modem Partner** in the **Help** drop-down list to display the

information about software version.

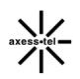

# <span id="page-19-0"></span>**10 Mac OS X Installation**

#### <span id="page-19-1"></span>**10.1 Installing the Application**

Connect the data card to your PC, and then system automatically displays the corresponding CD. After opening the CD, double-click the application, and follow the on-screen instructions to finish the installation.

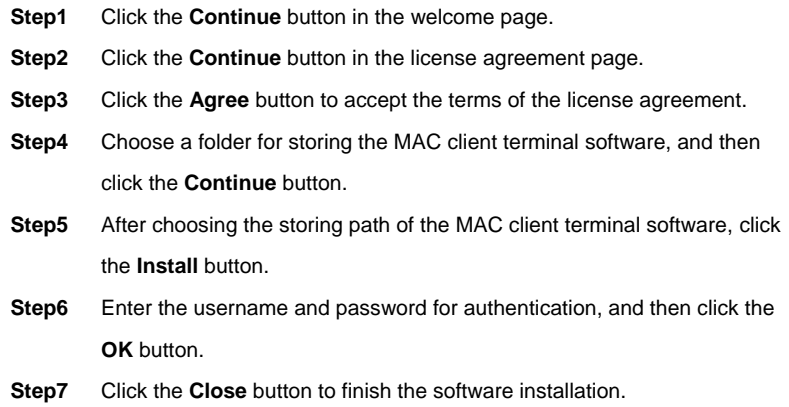

#### **Note:**

If you have any problem with the installation process, please contact our customer service department.

**Step8** After finishing the installation, select **Finder > Applications**, and then the application appears in the list. In that case, Modem can start to work normally.

### <span id="page-19-2"></span>**10.2 Exit the Application**

Please exit the corresponding application first, and then unplug the data card.

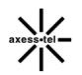

# <span id="page-20-0"></span>**11 Function Fields and Operation Introduction of Mac OS X**

# <span id="page-20-1"></span>**11.1 GUI Introduction**

The application interface of Mac PC includes function button field, and system information field. You can realize the corresponding function in the corresponding field.

#### **Function Button Field**

In this field, it provides multiple different buttons. You can perform corresponding operation by selecting corresponding function button.

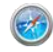

Internet: Connect to the Internet.

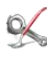

Setting: Set the working status of the application.

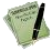

Dial record: View the related information of user operation, such as ConnectName, StartingTime, DisconnectTime, Duration, Data Transport, and Data Receive.

Help: Display the information provided by the system.

### **System Information Field**

This field is used to display the system status and the related information.

Display the network signal strength. The network signal strength includes 6 types of status form the weakest  $\mathbb{E}$  to the strongest  $\mathbb{E}$ 

### <span id="page-20-2"></span>**11.2 Connecting to the Internet**

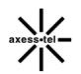

If Modem connects to the Internet, you can view the Web pages.

#### **Internet**

If you want to connect to the Internet, do as follows:

- **Step1** Click the Internet icon.
- **Step2** In order to connect modem to the Internet correctly, you had better configure the user network information first. You may save different network settings of users in different files. User configuration information includes Description, APN, Telephone Number, Account Name, Password, Authentication Mode, and Save Username and Password. If network can automatically acquire the server address, Modem can acquire the IP information assigned by network. Please consult the ISP that provides the (U) SIM card about the information above.

#### **Note:**

User configuration information may vary with the ISP and the network type.

**Step3** Click the **Connect** button to start the Internet connection. After the connection succeeds, all the traffic information, such as the connection time, is displayed. While connecting to the Internet, you can click the **Cancel** button to cancel the connection operation. If the connection succeeds, the **Connect** button will change to be the **Disconnect** button.

#### **Note:**

Modem is provided with the (U) SIM card lock function. If you use the (U) SIM cards provided by the other ISPs, you may not be able to access the Internet. If you have any problem, please contact your ISP to ask for more support.

#### **Disconnecting from the Internet**

Click the **Disconnect** button to disconnect form the network. If you have disconnected form the network, the **Disconnect** button will change to be the **Connect** button.

16

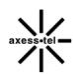

#### **Dial Record**

Click the **Dial Record** icon to display the **Dial Record** page. In this page, you can view the related information about user operation, such as ConnectName, StartingTime, DisconnectTime, Duration, Data Transport, and Data Receive.

# <span id="page-22-0"></span>**11.3 Settings**

### <span id="page-22-1"></span>**11.3.1 PIN Settings**

PIN settings include enabling PIN protection, disabling PIN protection, and changing PIN.

### <span id="page-22-2"></span>**11.3.2 Network Settings**

System automatically selects the network according to the user configuration rule and the network status.

### <span id="page-22-3"></span>**11.3.3 Device Information**

You may view the information of manufacture, IMSI, Model ID, Firm Version, and IMEI.

# <span id="page-22-4"></span>**12 Mac OS X Help**

<span id="page-22-5"></span>Click the **Help** icon to display the help information.

# **13 FCC Warning**

### <span id="page-22-6"></span>**13.1 FCC Regulations**

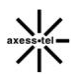

This device complies with part 15 of the FCC Rules. Operation is subject to the condition that this device does not cause harmful interference.

This USB Dongle complies with part 15 of the FCC Rules. Operation is subject to the following two conditions: (1) This device may not cause harmful interference, and (2) this device must accept any interference received, including interference that may cause undesired operation.

This USB Dongle has been tested and found to comply with the limits for a Class B digital device, pursuant to Part 15 of the FCC Rules. These limits are designed to provide reasonable protection against harmful interference in a residential installation. This equipment generates, uses and can radiated radio frequency energy and, if not installed and used in accordance with the instructions, may cause harmful interference to radio communications. However, there is no guarantee that interference will not occur in a particular installation If this equipment does cause harmful interference to radio or television reception, which can be determined by turning the equipment off and on, the user is encouraged to try to correct the interference by one or more of the following measures:

-Reorient or relocate the receiving antenna.

-Increase the separation between the equipment and receiver.

-Connect the equipment into an outlet on a circuit different from that to which the receiver is connected.

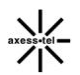

-Consult the dealer or an experienced radio/TV technician for help.

Changes or modifications not expressly approved by the party responsible for compliance could void the user's authority to operate the equipment.

The antenna(s) used for this transmitter must not be co-located or operating in conjunction with any other antenna or transmitter.

# <span id="page-24-0"></span>**13.2 RF Exposure Information (SAR)**

This device meets the government's requirements for exposure to radio waves.

This USB Dongle is designed and manufactured not to exceed the emission limits for exposure to radio frequency (RF) energy set by the Federal Communications Commission of the U.S. Government.

The exposure standard for wireless device employs a unit of measurement known as the Specific Absorption Rate, or SAR. The SAR limit set by the FCC is 1.6W/kg. \* Tests for SAR are conducted using standard operating positions accepted by the FCC with the device transmitting at its highest certified power level in all tested frequency bands. Although the SAR is determined at the highest certified power level, the actual SAR level of the USB Dongle while operating can be well below the maximum value. This is because the device is designed to operate at multiple power levels so as to use only the poser required to reach the network. In general, the closer you are to a wireless base station antenna, the lower the power output.

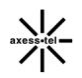

The highest SAR value for the device as reported to the FCC when tested for body, as described in this user guide, is 0.349 W/kg for CDMA2000 BC0 band , 0.788 W/kg for CDMA2000 BC1 band.

While there may be differences between the SAR levels of various USB Dongles and at various positions, they all meet the government requirement.

The FCC has granted an Equipment Authorization for this device with all reported SAR levels evaluated as in compliance with the FCC RF exposure guidelines. SAR information on this device is on file with the FCC and can be found under the Display Grant section of [www.fcc.gov/oet/ea/fccid](http://www.fcc.gov/oet/ea/fccid) after searching on FCC ID: PH7MV242.

For body operation, this device has been tested and meets the FCC RF exposure guidelines for use the positions the device a minimum of 0.5 cm from the body. Use of other enhancements may not ensure compliance with FCC RF exposure guidelines.

This USB dongle transmitter is approved for use in typical laptop computers. To comply with FCC RF exposure requirements, this USB dongle should not be used in other devices or certain laptop and tablet computer configurations where the USB connectors on the host computer are unable to provide or ensure the necessary operating configurations intended for the device and its users or bystanders to satisfy RF exposure compliance requirements. This transmitter must

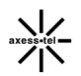

not be collocated or operating in conjunction with any other antenna or transmitter.